# **Sentinel Playground – Aide-mémoire**

• Dans votre navigateur internet (Microsoft Edge, Google Chrome ou [Mozilla Firefox\), entrer l'adresse https://apps.sentinel-hub.com/sentinel](https://apps.sentinel-hub.com/sentinel-playground/)playground/ ou chercher « Sentinel playground » dans Google. Par défaut, la vue affichée est la ville de Madrid en Espagne et seulement les images Sentinel-2 sont affichées.

#### • **Pour changer le secteur visionné**

Dans la boîte « Go to place » en haut à droite, taper le nom d'une municipalité et choisir l'endroit souhaité dans la liste défilante offerte. Vous pouvez aussi déplacer la vue en dézoomant avec la roulette de la souris, en déplaçant le secteur visionné avec la souris et en zoomant à nouveau sur le secteur d'intérêt.

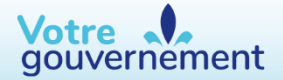

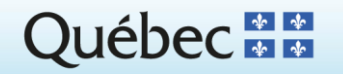

# **Sentinel Playground – Aide-mémoire**

### • **Pour changer la date de l'image visionnée**

Cliquer sur le petit calendrier à droite de « Sentinel Playground » en haut à gauche. Lorsqu'une image existe pour une date donnée, un rond gris entoure cette date. Si vous laissez votre curseur une petite seconde sur une date grisée, le pourcentage de couverture nuageuse de cette image sera indiqué (Cloud coverage). Vous pouvez aussi cliquer sur l'icône du petit nuage pour modifier les choix de dates d'images (par défaut, les images avec 0 à 100 % de nuages seront offertes, ça peut être préférable de baisser à 50-70 % pour perdre moins de temps).

#### • **Pour choisir un rendu d'image différent**

À gauche, vous avez le choix entre différents affichages produits avec la même image. L'affichage des vraies couleurs (Natural color) ou composite infrarouge (Color infrared) sont les plus utiles.

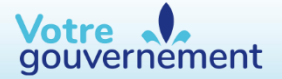

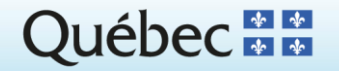

## **Sentinel Playground – Aide-mémoire**

- **Pour changer de collection d'images satellites** En haut à droite, cliquer sur le petit satellite.
	- o Si vous choisissez « Sentinel-2 L1C », vous aurez la possibilité d'afficher une version d'image non ajustée pour les conditions atmosphériques et aussi d'afficher la couche « Agriculture », qui peut être utile dans certains cas.
	- o Si vous choisissez « Landsat 8-9 », une collection d'images différentes et de types de rendus seront accessibles. Étant donné la plus faible résolution, ces images paraissent un peu plus floues.
- **Pour créer un favori avec une vue locale et une image claire** Choisir une date récente qui est dépourvue de nuages. Dans le menu de votre navigateur Web, ajouter cette page à vos favoris pour revenir à cette vue initiale les prochaines fois que vous l'utiliserez.

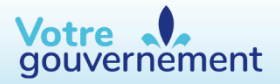

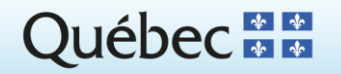

## **Sentinel Playground – Aide-mémoire visuel**

- Ouvrir <https://apps.sentinel-hub.com/sentinel-playground/>
- Entrer un lieu central de votre territoire de travail
- Choisir une date d'image récente sans nuage :

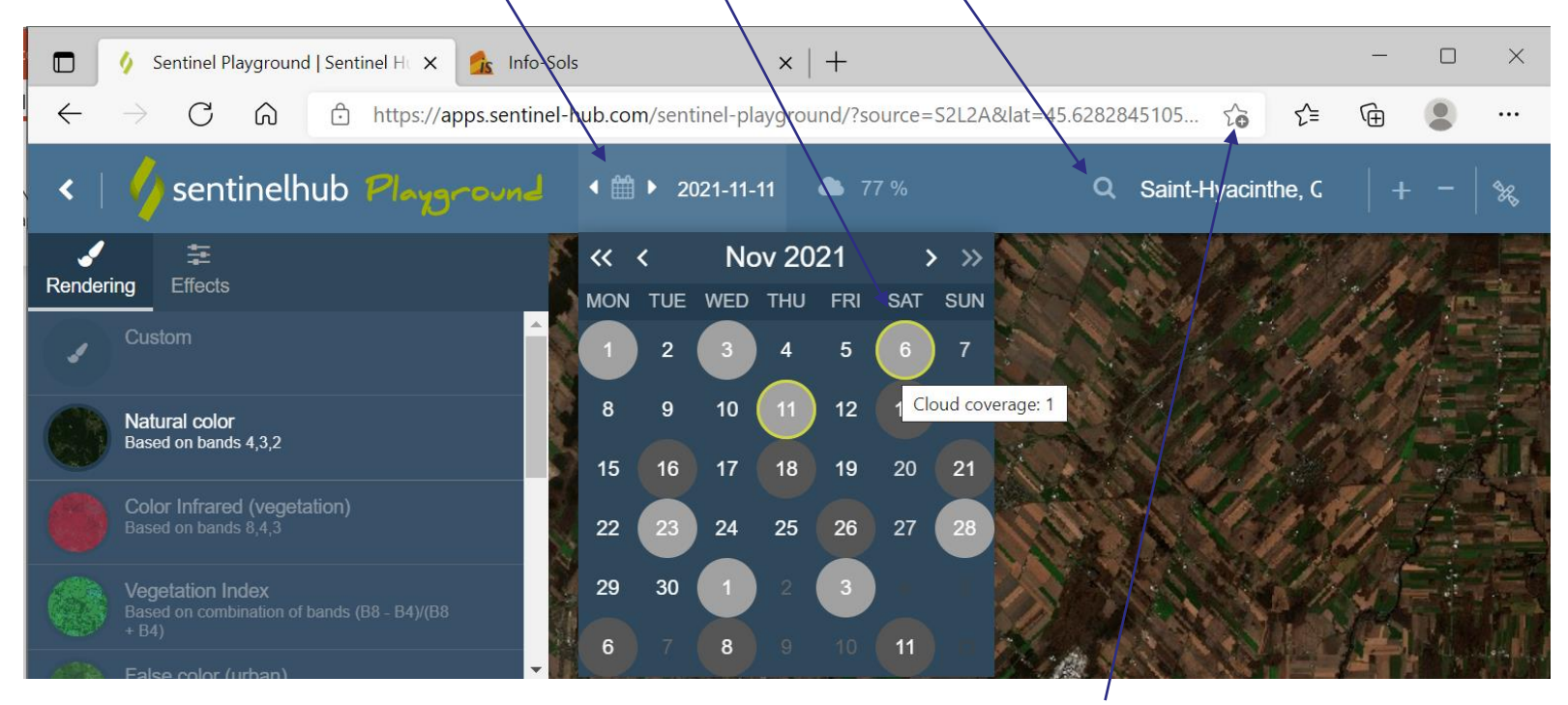

• Enregistrez cette page dans les favoris de votre navigateur Web

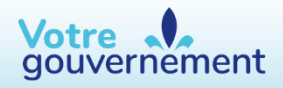

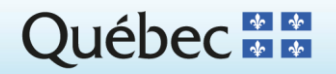

## **Sentinel Playground – Aide-mémoire visuel**

Des images différentes peuvent être visionnées

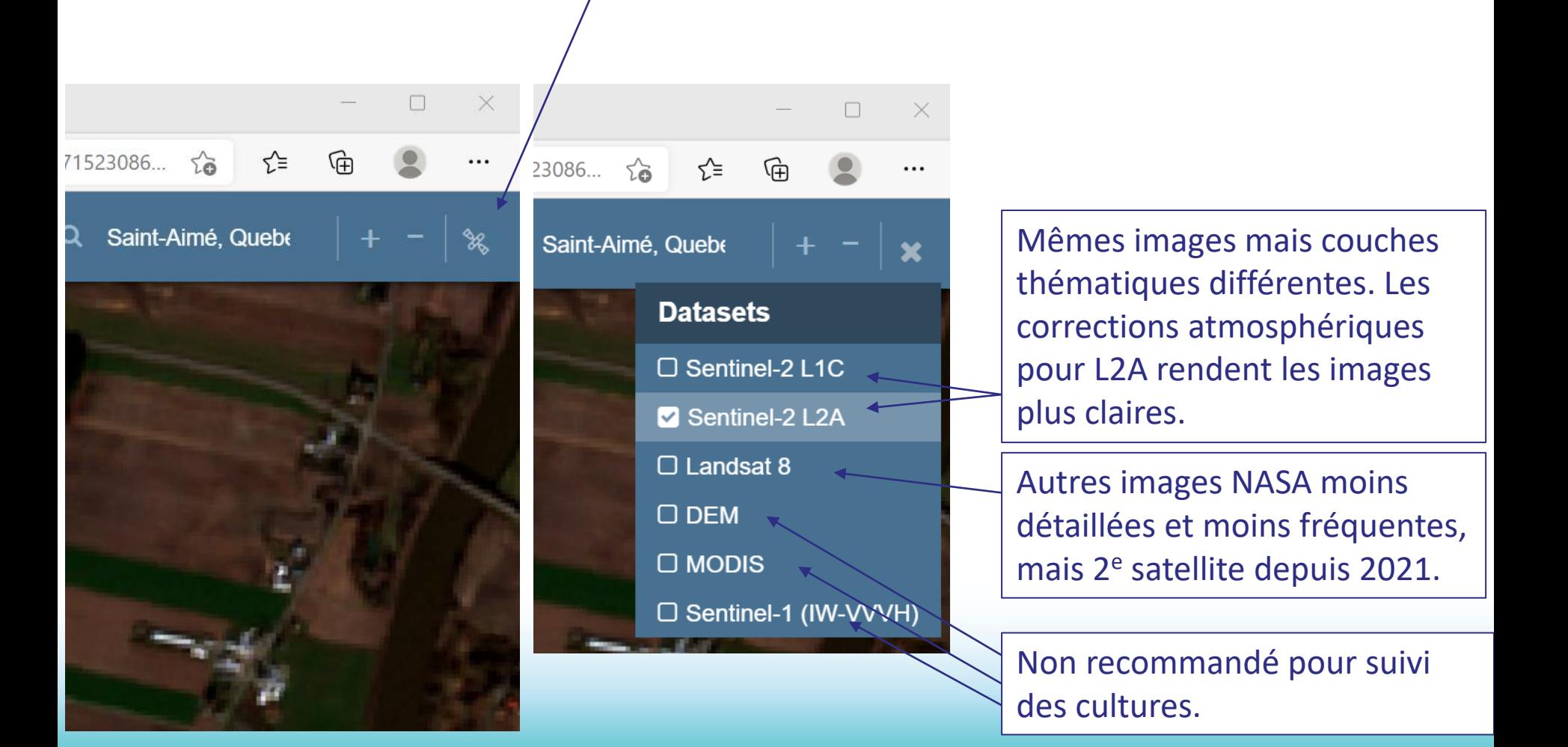

## **Sentinel Playground – Aide-mémoire visuel**

• Centrer le site d'intérêt et zoomer en utilisant la roulette de la souris

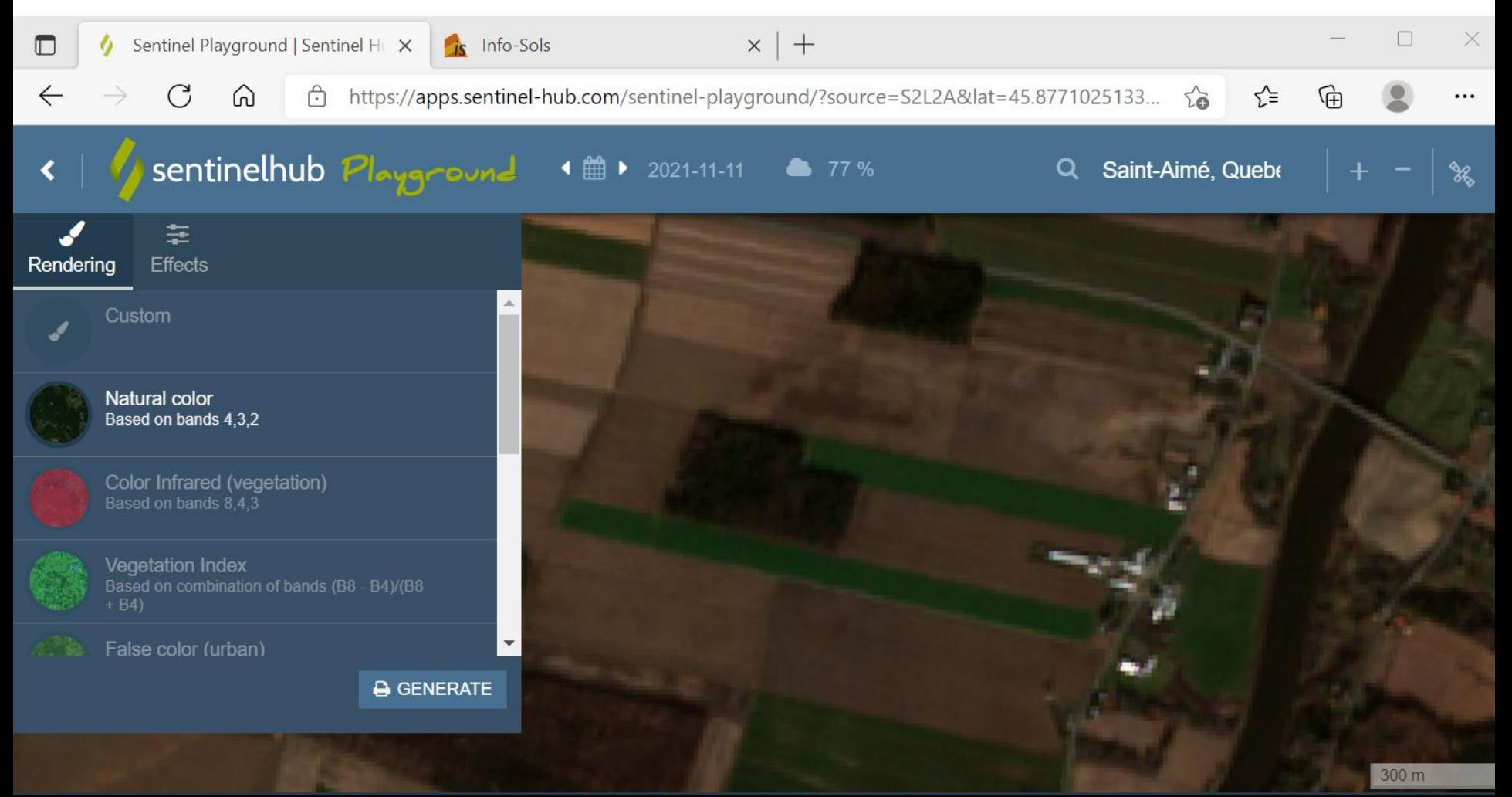